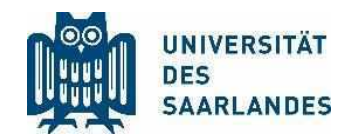

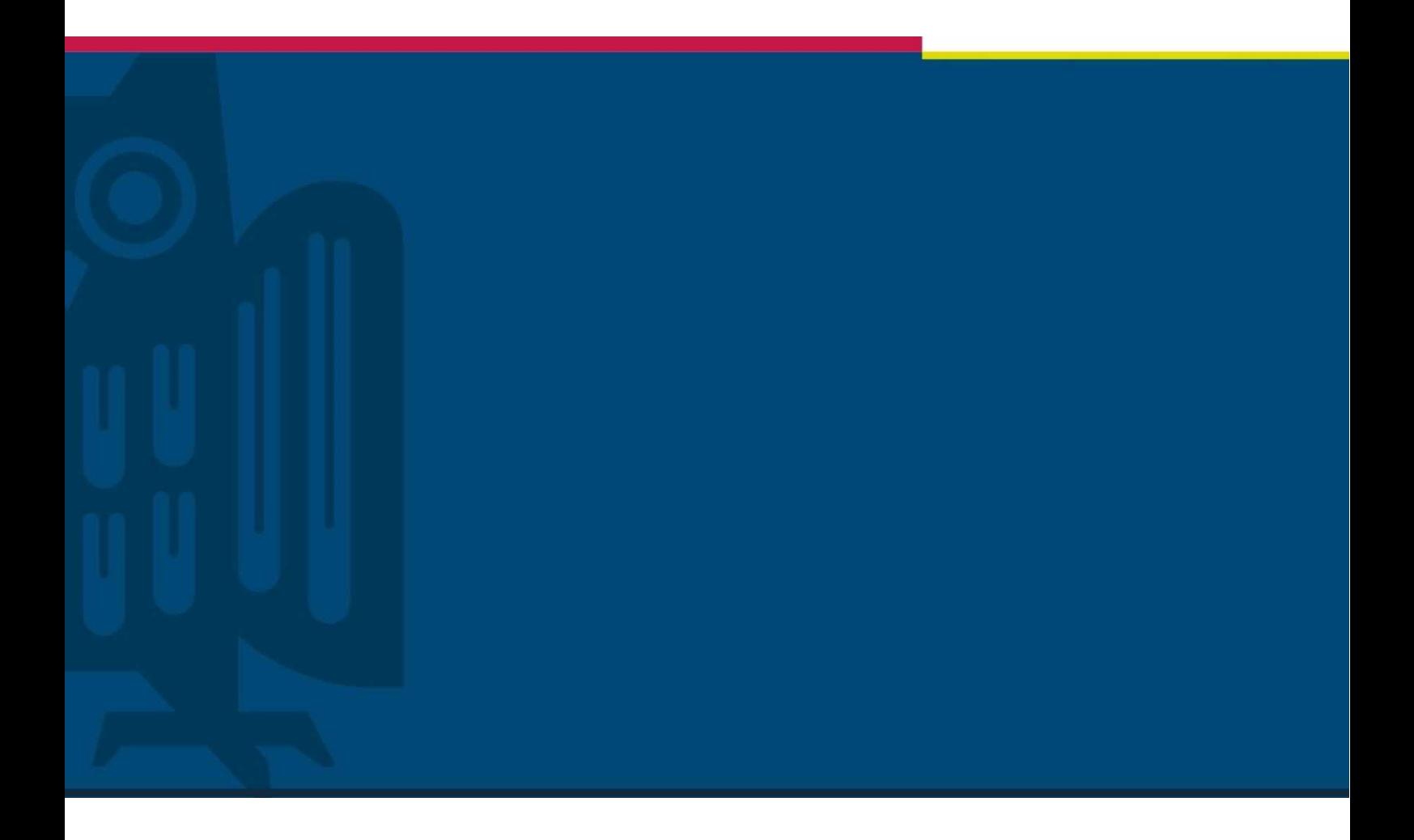

# Erstellung von Videos aus Präsentationen

# Projekt "Digitalisierung der Lehre"

Stabsstelle für Digitalisierung und Nachhaltigkeit | HIZ | 23.03.2020

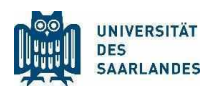

# <span id="page-1-0"></span>1 Problemstellung

Die Corona-Pandemie stellt die Universität des Saarlandes vor die große Herausforderung, den Lehrbetrieb aufrechtzuerhalten, ohne die persönliche Anwesenheit in Präsenzveranstaltungen zu erzwingen. Als Teil der Lösung dieses Problems soll den Lehrenden ein Leitfaden an die Hand gegeben werden, wie ohne großen technischen Aufwand Videos aus bereits existierenden Präsentationen in PowerPoint erstellt werden können.

Die Aufstellung ersetzt keine Schulung und umreißt die Erstellung von Videos mit den jeweiligen Programmen nur kurz. Das Bereitstellen der Videos auf einem Medienserver oder in einem Learning Management System (LMS) wird getrennt behandelt.

# <span id="page-1-1"></span>2 Inhalt

### Inhalt

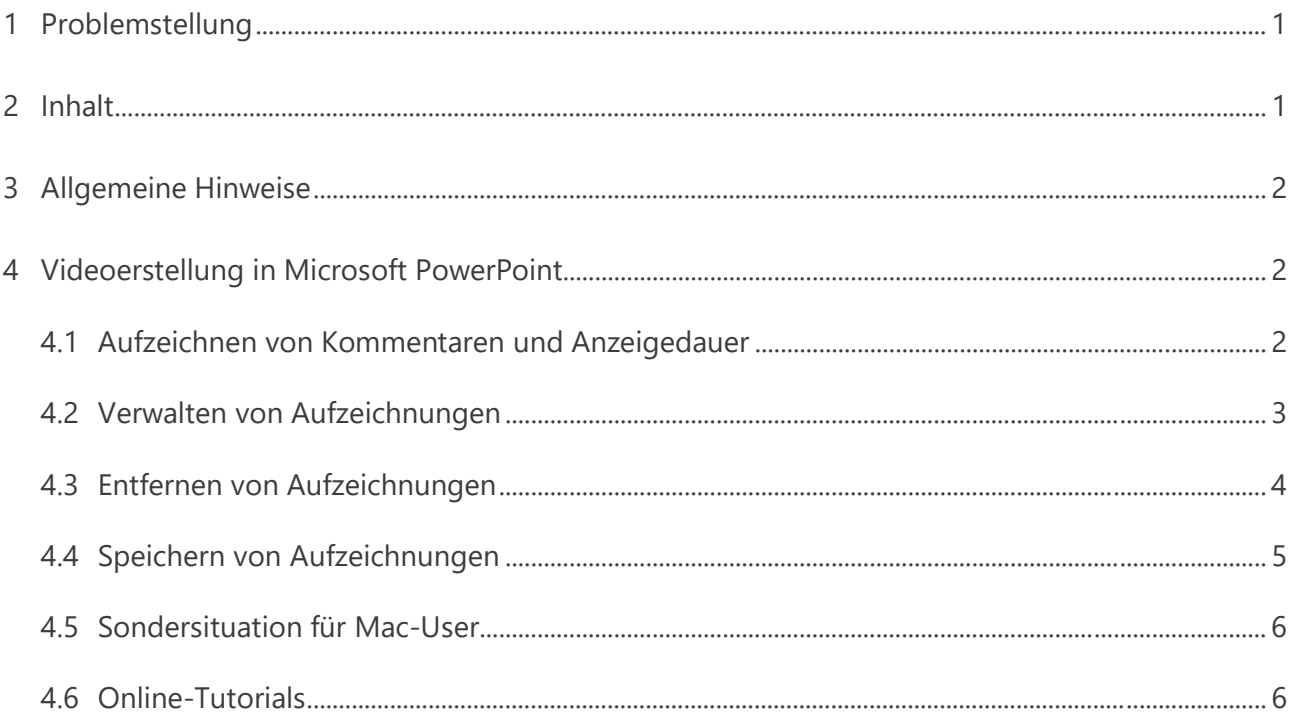

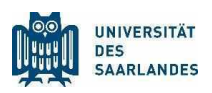

# <span id="page-2-0"></span>3 Allgemeine Hinweise

Für die beste Qualität der Videoaufzeichnungen sollten folgende Voraussetzungen erfüllt sein:

- 1. Störungsfreier Arbeitsplatz mit gewährleisteter Ruhe
- 2. Smartphone und Telefon ausschalten
- 3. Unnötige Anwendungen schließen
- 4. Bereithalten der benötigten Anwendungen/Dokumente (bei Aufzeichnung von Bildschirmteilen)
- 5. Überprüfen, wo das Mikrofon am PC oder der Webcam eingebaut ist, damit keine störenden Gegenstände oder die Hand des Aufzeichnenden zwischen Mund und Mikrofon sind.
- 6. Hintergrund des Webcam-Bildes überprüfen, um unvorteilhafte Gegenstände oder Situationen zu eliminieren. Die Webcam sollte auch nicht direkt in die Sonne oder eine helle Lichtquelle filmen.
- 7. Wenn das Sonnen- oder Lampenlicht von einer Seite auf das Gesicht scheint, beleuchten Sie es auch von der anderen Seite, um Schlagschatten zu vermeiden.

## <span id="page-2-1"></span>4 Videoerstellung in Microsoft PowerPoint

Software: Microsoft PowerPoint ab Version 2019

Plattform: Microsoft Windows

Hardware: Mikrofon und Webcam

Ab Version 2013 bietet Microsoft PowerPoint die Möglichkeit Präsentationen in Videos umzuwandeln. In Version 2013 kann eine parallele Tonspur zu den Folien aufgezeichnet werden. Ab Version 2019 auch ein über eine Webcam eingespeistes Bewegtbild.

Es stehen Zeichenwerkzeuge zur Verfügung, um Texte hervorzuheben oder bestimmte Markierungen auf den Folien anzubringen.

Soweit möglich sollte diese Methode zur Erstellung der Videoinhalte genutzt werden, da sie die geringste Einstiegshürde anbietet und schnelle, vorzeigbare Ergebnisse generiert. Es sollte auf die 2019er Version von PowerPoint zurückgegriffen werden, da es bei den Vorgängerversionen zu Komplikationen wie asynchronem Ton kommen kann.

#### <span id="page-2-2"></span>4.1 Aufzeichnen von Kommentaren und Anzeigedauer

- 1. Wählen Sie Bildschirmpräsentation > Bildschirmpräsentation aufzeichnen aus.
- 2. Wählen Sie aus zwei Optionen aus:

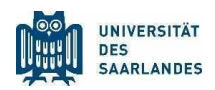

- a. Von Anfang an aufzeichnen zum Aufzeichnen ab dem Anfang einer Präsentation
- b. Ab aktueller Folie aufzeichnen zum Aufzeichnen ab einer bestimmten Folie
- 3. Im Video-Präsentationsmodus stehen ihnen nun einige Werkzeuge bereit, mit denen Sie sich vertraut machen sollten.
- 4. Drücken Sie "Aufzeichnen" und beginnen Sie zu sprechen, oder fügen Sie Markierungen zu Ihrer Präsentation hinzu.

Hinweis: Weil Audio während des Wechselns zur nächsten Folie nicht aufgezeichnet wird, warten Sie mit dem Sprechen, bis die Übergänge ausgeführt wurden.

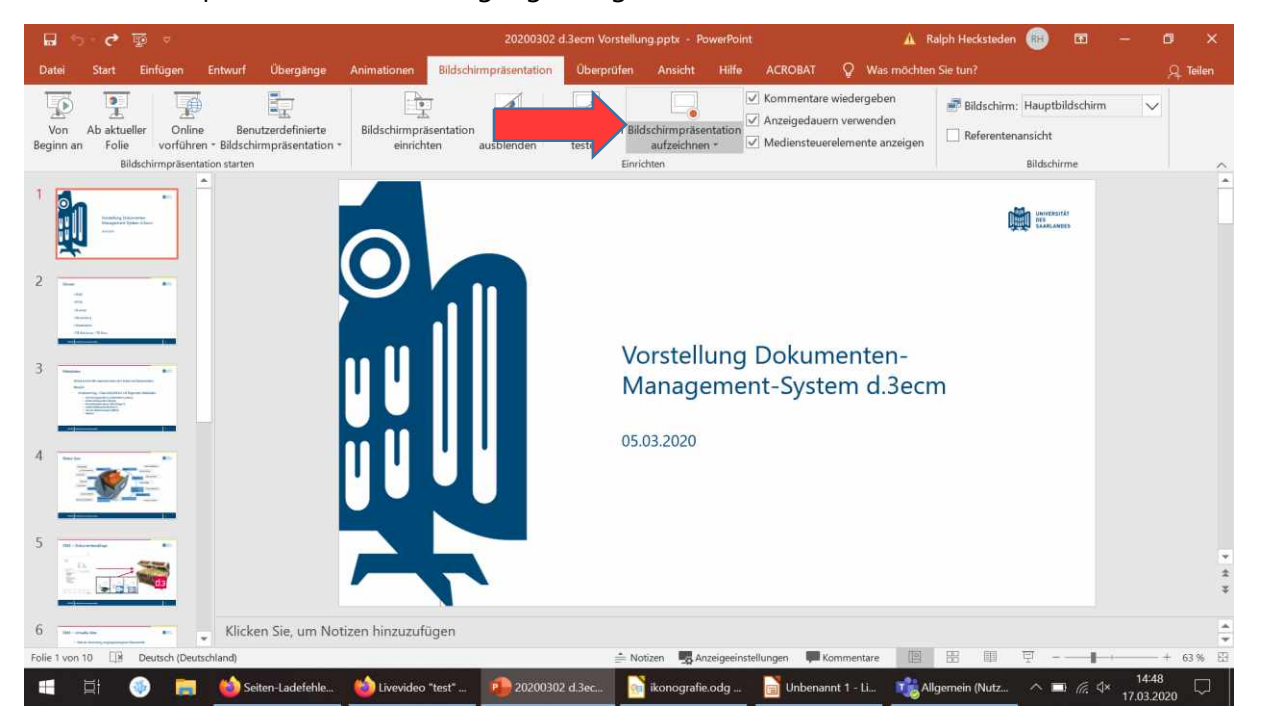

#### <span id="page-3-0"></span>4.2 Verwalten von Aufzeichnungen

Es gibt verschiedene Möglichkeiten zum Verwalten von Aufzeichnungen in Ihrer Präsentation:

- 1. Anhalten zum Anhalten einer Aufzeichnung
- 2. Schließen zum Beenden einer Aufzeichnung
- 3. Notizen Die Foliennotizen können durch den Knopf oben in der Mitte eingeblendet werden. Wenn Sie umfangreiche Notizen zu Ihren Folien haben, drucken Sie diese besser aus.
- 4. Laserpointer, Stift, Textmarker oder Radierer zur Verwendung der entsprechenden Tools in Ihrer Aufzeichnung
- 5. Ton und Bild können mit den Icons unten rechts aktiviert oder deaktiviert werden.

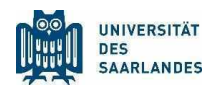

6. Vergessen Sie nicht, die Aufnahme mit dem Knopf "Beenden" zu stoppen, da sonst die Aufzeichnungen verloren gehen. Den Aufzeichnungsmodus können Sie auch mit "ESC" verlassen. Die zwei "Beenden"-Kreuze oben rechts können zu Verwirrung führen.

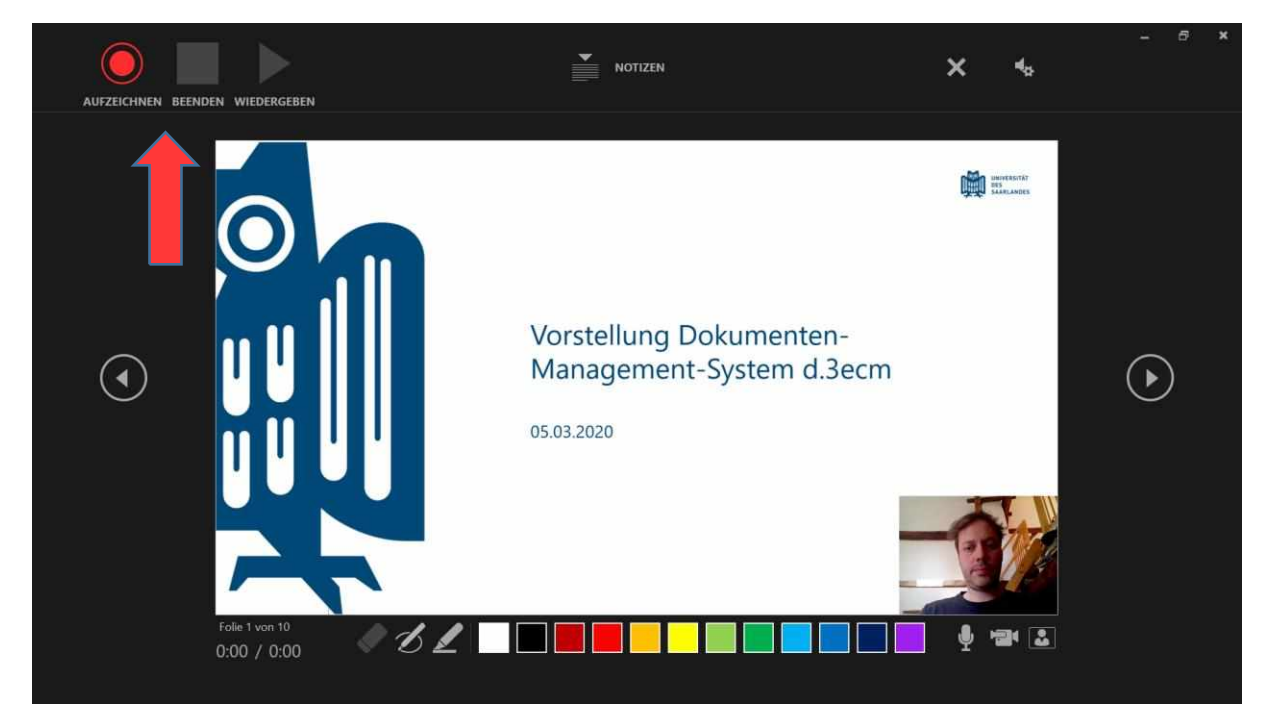

### <span id="page-4-0"></span>4.3 Entfernen von Aufzeichnungen

Auf einer Folie wird ein Sound- oder Videosymbol eingeblendet, um zu zeigen, das eine Aufzeichnung zur Verfügung steht. Sie können Aufzeichnungen von Folien auch entfernen.

- 1. Wählen Sie Bildschirmpräsentation aufzeichnen > Löschen aus.
- 2. Wählen Sie aus vier Optionen aus:
	- a. Anzeigedauer für aktuelle Folie löschen zum Löschen von Anzeigedauern ab der aktuellen Folie
	- b. Anzeigedauer für alle Folien löschen zum Löschen von Anzeigedauern auf allen Folien gleichzeitig
	- c. Kommentar für aktuelle Folie löschen zum Löschen des Kommentars auf der aktuellen Folie
	- d. Kommentare für alle Folien löschen zum Löschen der Kommentare auf allen Folien gleichzeitig

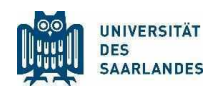

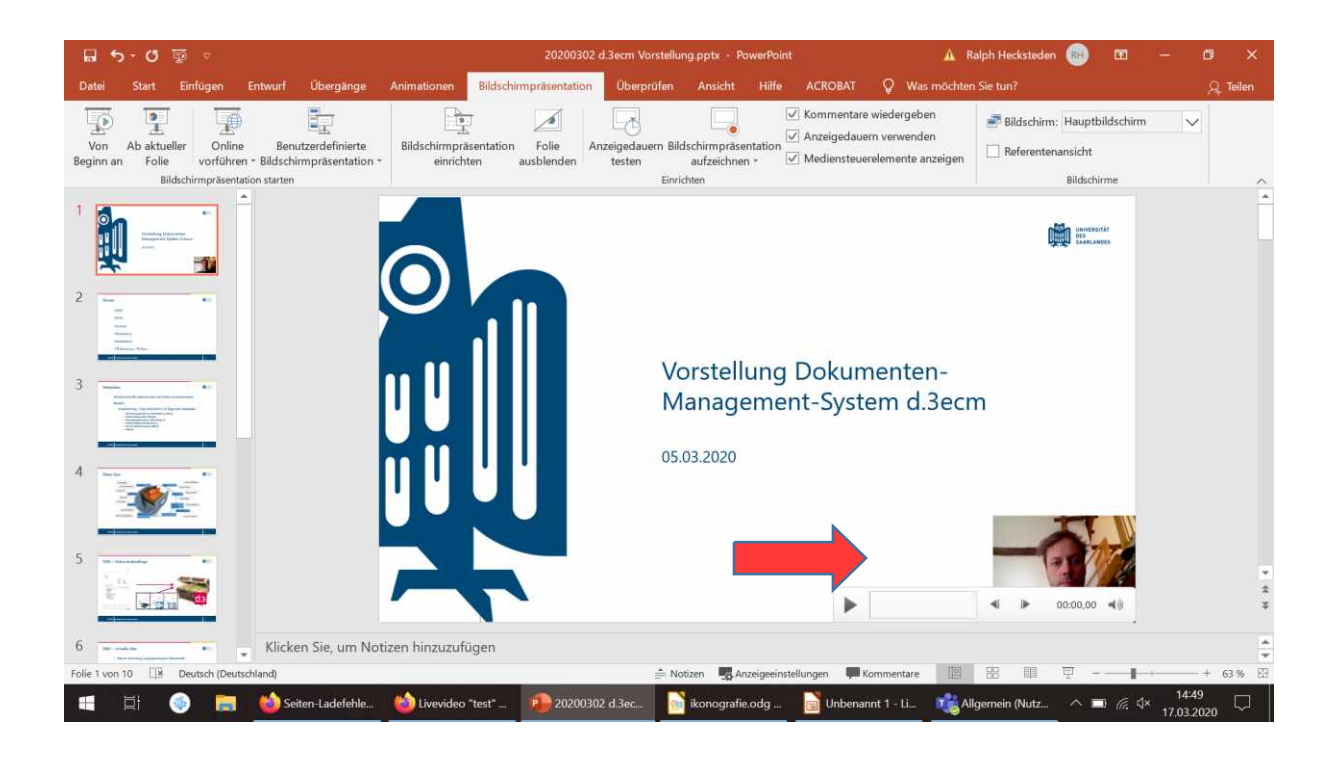

## <span id="page-5-0"></span>4.4 Speichern von Aufzeichnungen

Wenn Sie Ihre Aufzeichnung beendet haben, speichern Sie Ihre Präsentation als PowerPoint-Bildschirmpräsentation und geben Sie sie frei. Ihre Aufzeichnung wird beim Öffnen der Präsentation automatisch wiedergegeben.

- 1. Wählen Sie Datei > Exportieren > Video erstellen aus.
- 2. Aktivieren Sie "Aufgezeichnete Zeitabläufe und Kommentare verwenden".
- 3. Wählen Sie "Video erstellen" aus.

Man sollte abwarten, bis die Präsentation in mp4 umgewandelt wird - das sieht man sehr klein unten rechts in der Statusleiste. Der Speichervorgang als mp4 kann je nach Leistungsfähigkeit des Computer oder der Länge der Präsentation längere Zeit in Anspruch nehmen.

**Die Videogröße sollte auf 480p oder 720p beschränkt werden**, da dies für Präsentationen ohne kleine Details ausreichend ist. Die erzeugten Videodateien haben eine Größe von ca. 12MB/min. bei 720p bzw. ca. 6MB/min. bei 480p.

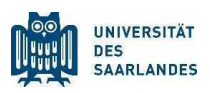

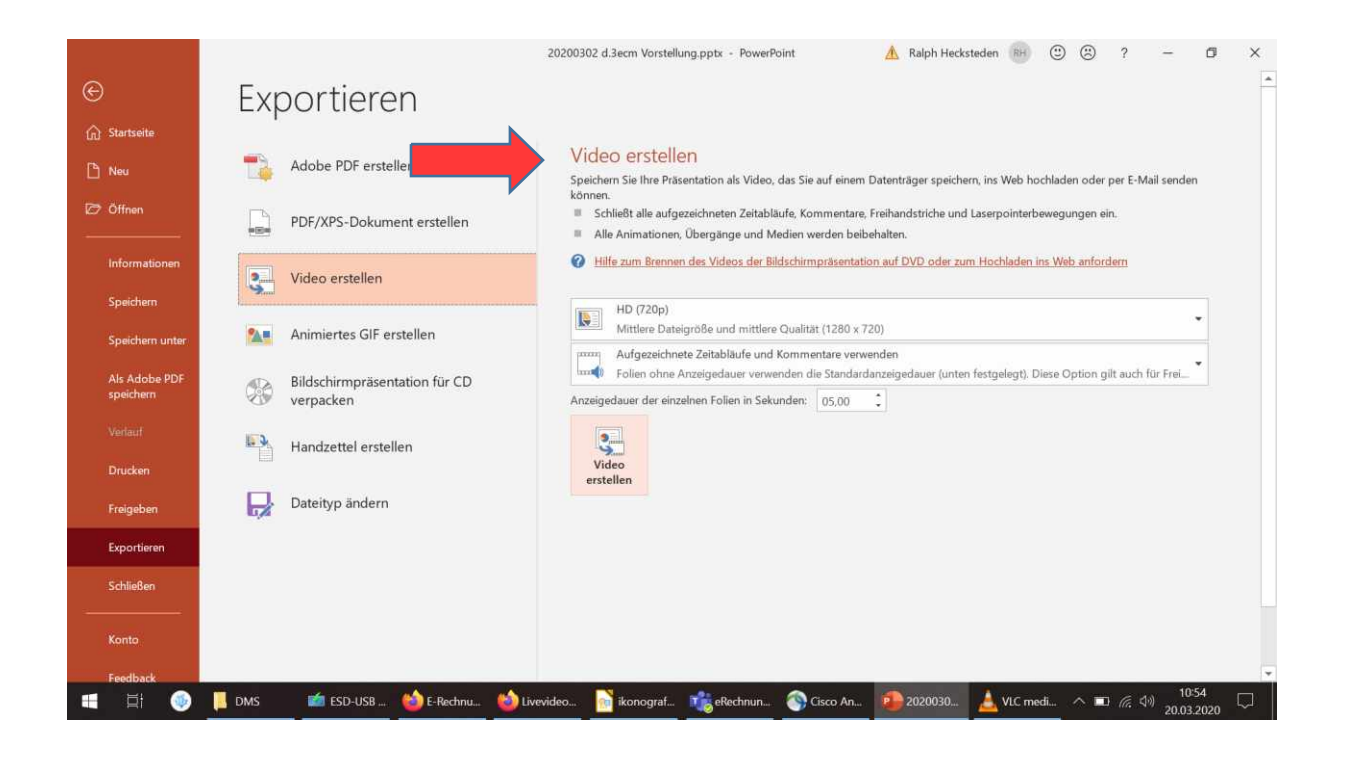

## <span id="page-6-0"></span>4.5 Sondersituation für Mac-User

Die Funktionalität gibt es im Prinzip auch beim Mac (getestet mit Version 2016), allerdings mit einigen Einschränkungen und Unterschieden:

- · Keine Einbindung eines Videosignals (Webcam), nur Ton
- · Aufzeichnung nur von Anfang an (ggf. vorher Anpassung der Folienauswahl vornehmen unter "Bildschirmpräsentation einrichten")
- · Beim "Datei/Speichern unter" steht als Spezialformat nur der Dateityp "PowerPoint-Bildschirmpräsentation", Endung \*.ppsx zur Verfügung.
- · Die erstellte ppsx-Datei kann dann in einem weiteren Schritt unter Datei/Exportieren als Video im mp4-Format exportiert werden.

#### <span id="page-6-1"></span>4.6 Online-Tutorials

- · Quelle: [https://support.office.com/de-de/article/video-aufzeichnen-von](https://support.office.com/de-de/article/video-aufzeichnen-von-präsentationen-2570dff5-f81c-40bc-b404-e04e95ffab33)[pr%C3%A4sentationen-2570dff5-f81c-40bc-b404-e04e95ffab33](https://support.office.com/de-de/article/video-aufzeichnen-von-präsentationen-2570dff5-f81c-40bc-b404-e04e95ffab33)
- · PPT 2013, 2016:<https://www.youtube.com/watch?v=ZblODpx-8G0>
- · PPT 2019:<https://www.youtube.com/watch?v=zNwG50D2iiQ>